Renting a Vehicle through Enterprise

- 1. Go to [www.enterprise.com](http://www.enterprise.com/)
- 2. Enter pick up location, dates, and preferences on Vehicle Class.
- 3. For Optional: Coupon, Customer or Corporate: Enter coupon # to get state rates. Ask your Liaison or call Accounts Payable for this number.
- 4. Click on **Search>.**

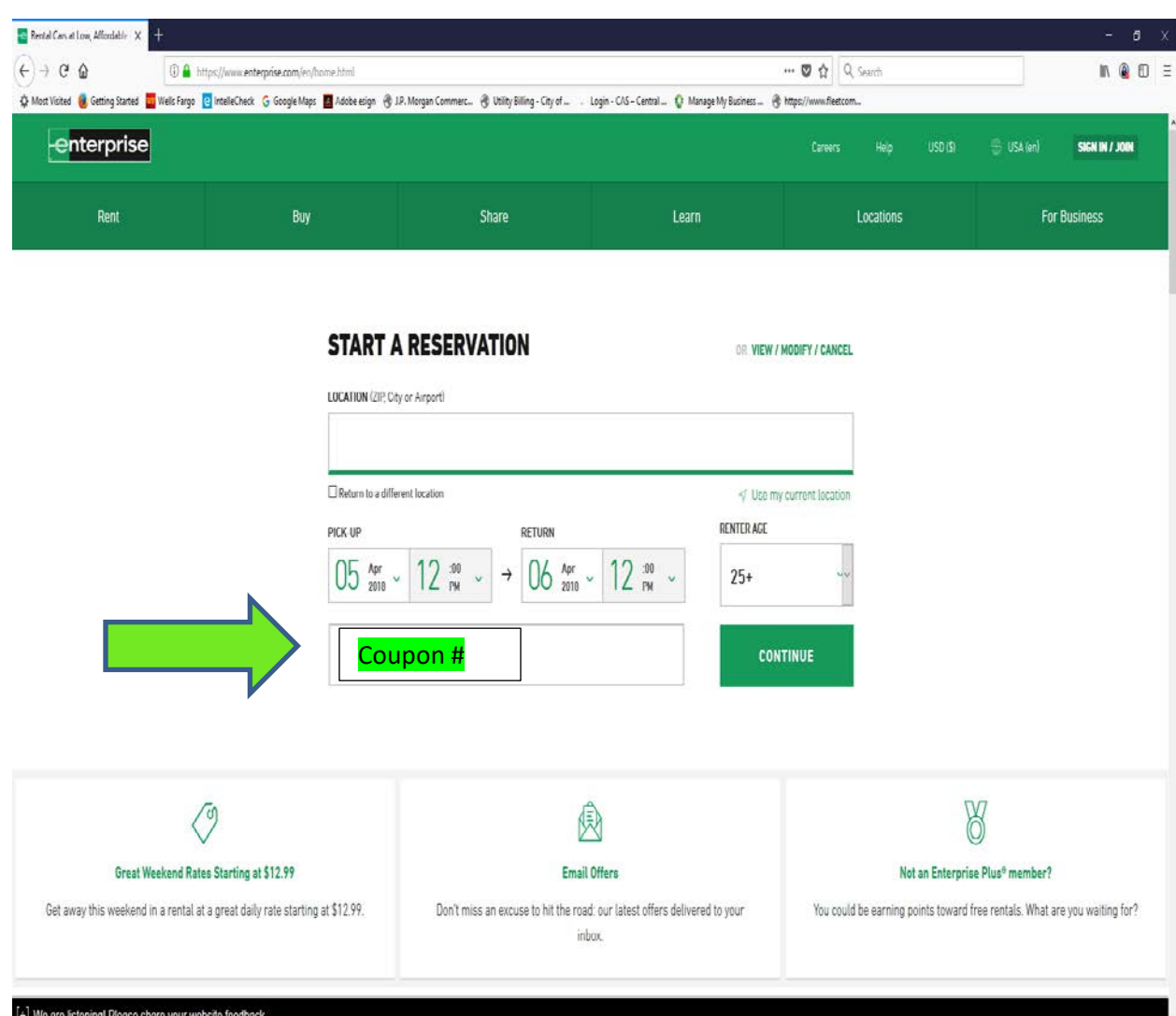

5. You will be given a choice of vehicles to select from. Click **Select>** on the vehicle you wish to rent.

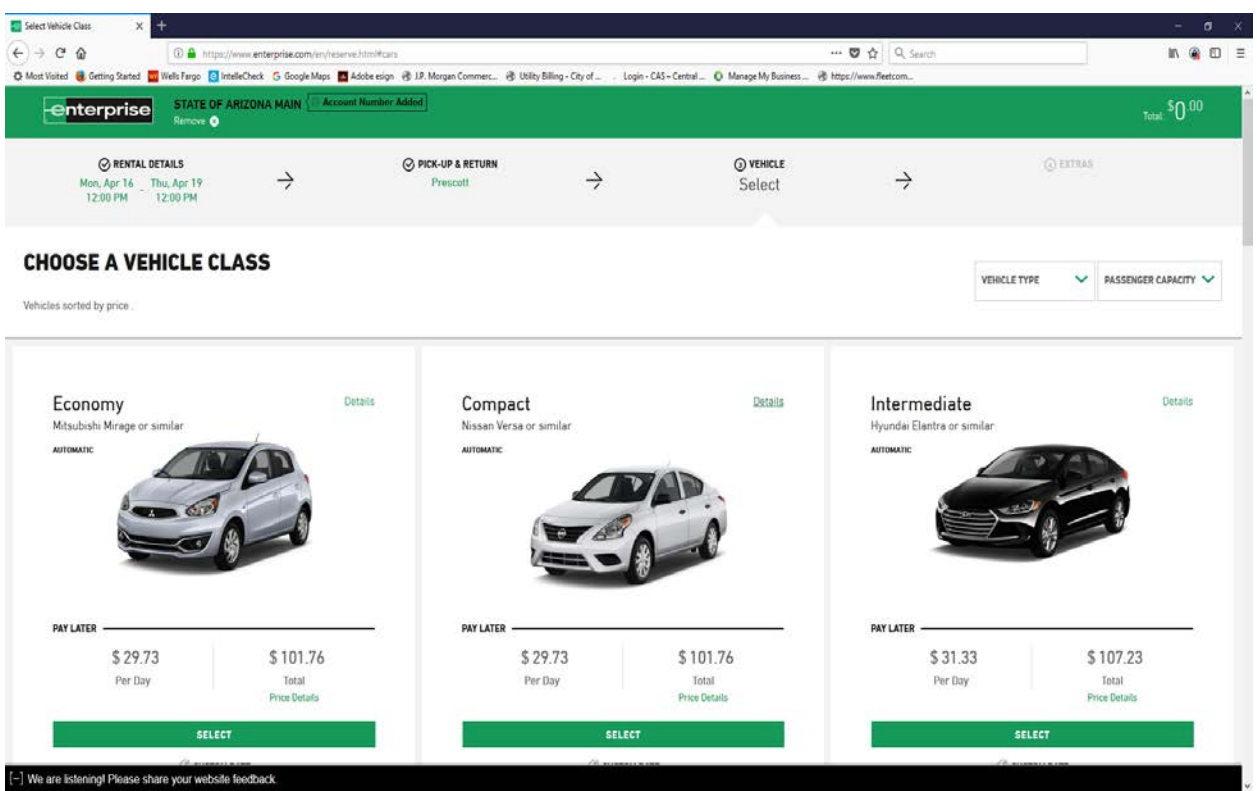

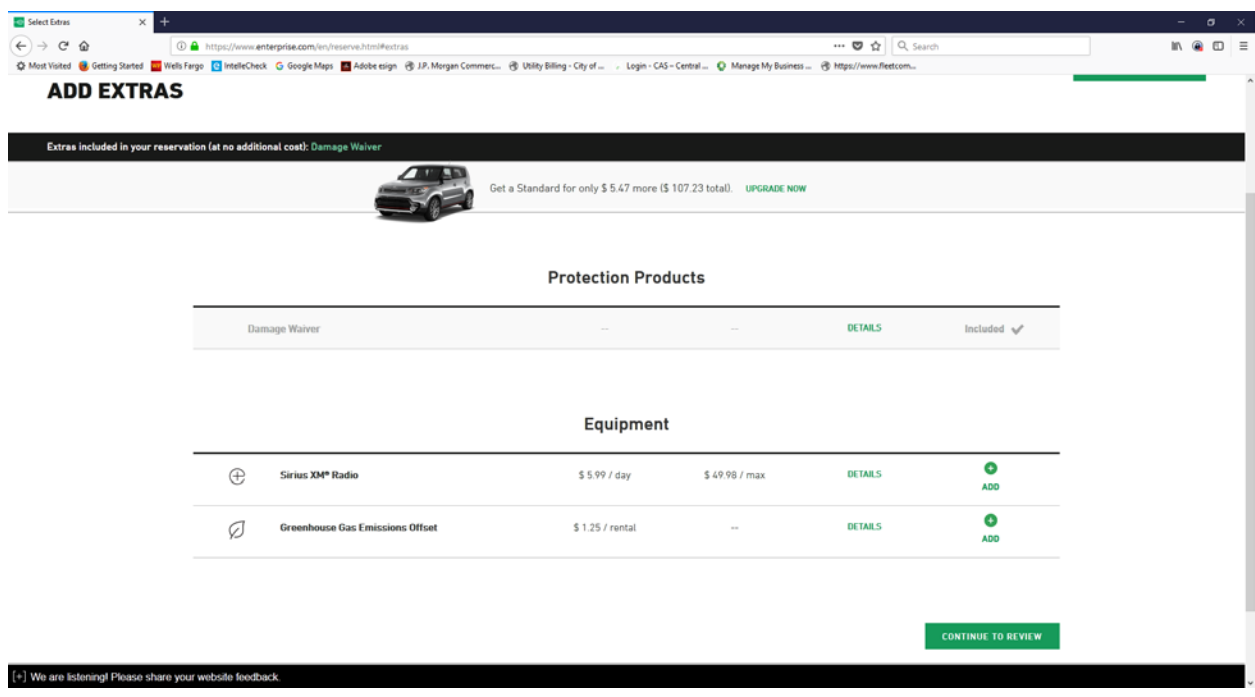

6. Extras are not covered by Yavapai College.

- 7. Enter your name, phone number, and email address. "Visa" is a default and you can leave this as is.
- 8. Enter the **travel #** assigned by the Business Office as the Agency Code.
- 9. Click "Yes" for Traveling on behalf of STATE OF ARIZONA MAIN.
- 10. Click "Yes" when asked if you are authorized and choosing to bill the STATE OF ARIZONA MAIN.
- 11. Contact your Liaison or Accounts Payable for the **billing number**. Click Continue>

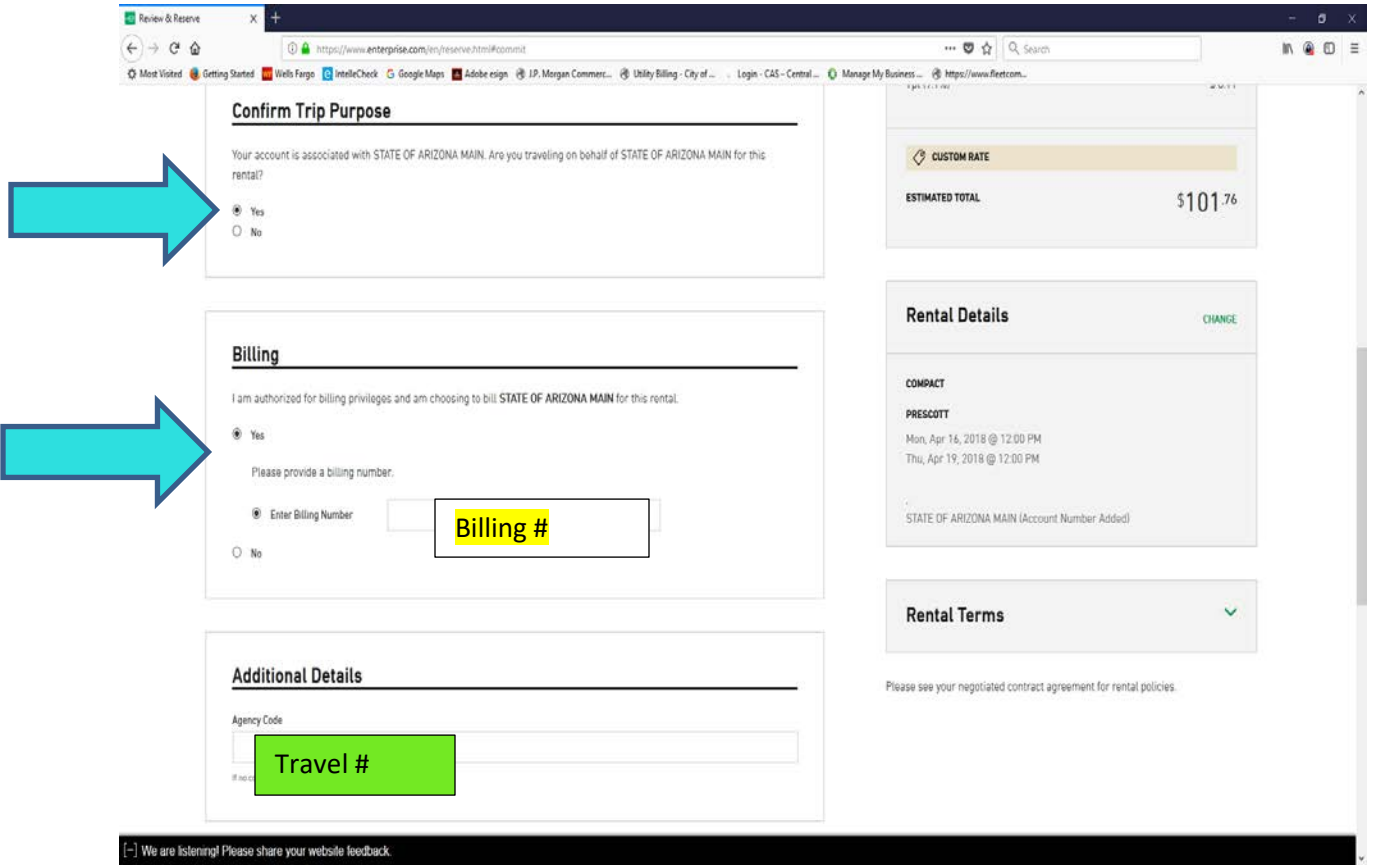

- 12. Verify the information shown. Do not choose any of the Protection Products on the right for Yavapai College business rentals.
- 13. Click on Reserve Now>
- 14. You will receive a confirmation page. Click on **Print Confirmation>**
- 15. You can chose to email this confirmation to another person from this screen.

Now that the vehicle is rented, you should call the local office closer to your travel day, remind them of your reservation and request a full tank when picking up. This is not the prepaid fuel option. The phone number from the location you chose is on your confirmation.

When you pick up the vehicle, the tank should be full. Again, this is not the prepaid fuel option and you should never use the Prepaid Full Option. You are picking up with a full tank and will have to return with a full tank.

When you return you will need to fill up the tank before returning to Enterprise. If you return your vehicle after hours and do not get a receipt, you can go online and get a receipt. There may be a delay in availability before 48 hours. Receipts are available for six months.

- 1. Go to [www.enterprise.com](http://www.enterprise.com/)
- 2. Under Business Rentals at the bottom of the page chose "Print Your Receipt"

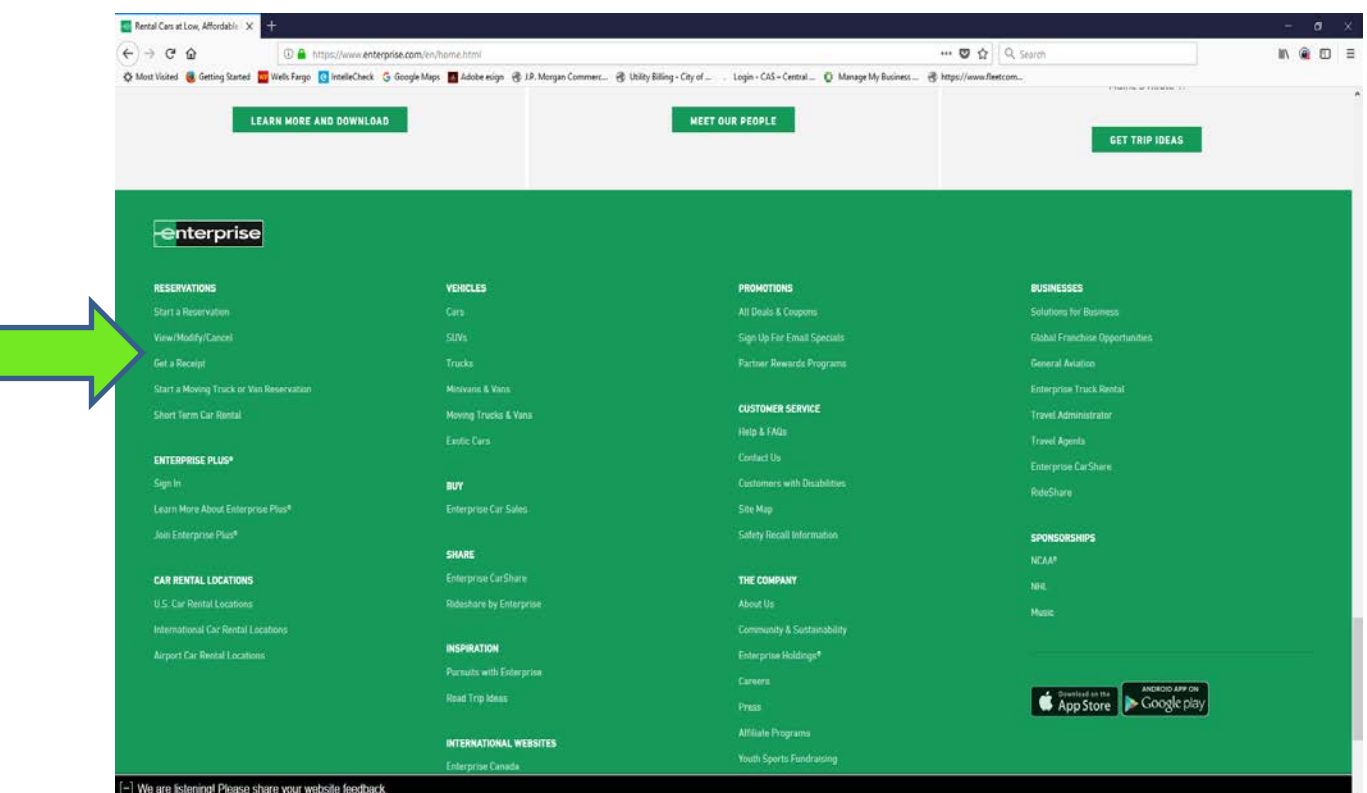